## **LICENCE 3 INGÉNIERIE HÔTELIÈRE ET DE RESTAURATION**

#### **Montage projet Exemple de sujet d'examen**

#### **Durée : 2 heures Tous documents et accès au Web autorisés**

- 1. Commencez par créer, sur le bureau, un dossier nommé *TEST*. Vous y enregistrez tous les fichiers.
- 2. Téléchargez dans le dossier *TEST* le fichier *TestIHR.zip* disponible à l'URL <https://tinyurl.com/22sa6b5x>
- 3. Décompressez le fichier *TestIHR.zip* dans le dossier *TEST.*

### Présentation assistée par ordinateur

- 4. Ouvrez le logiciel de PréAO de votre choix. À partir de ce logiciel, ouvrez le fichier *Chili.ppt* et enregistrez-le dans le format adapté au logiciel que vous utilisez.
- 5. Formatez toutes les diapositives avec le même thème ou modèle.
- 6. Ajoutez d'un seul coup le numéro de page dans toutes les diapositives.
- 7. Ajoutez des transitions entre toutes les diapositives.
- 8. Ajoutez dans le pied de page de toutes les diapos, au milieu, une icône pour revenir vers la diapo 1.
- 9. Animez le texte de la diapo 2 de façon que :
	- les cinq lignes du contenu apparaissent une par une, au moyen d'un clic ;
	- les lignes s'estompent en gris au fur et mesure que l'on passe à la ligne suivante.
- 10. Enregistrez le fichier.

## Recherche sur le Web

11. Recherchez le seul fichier PDF comportant le mot *« saussignac »* et *« 16 novembre 2017 »* sur le site [https://www.inao.gouv.fr.](https://www.inao.gouv.fr/) Enregistrez ce fichier sous le nom *MangerBouger.pdf*

# Édition d'image

- 12. Ouvrez le fichier *Ride.bmp* avec l'éditeur d'image de votre choix.
- 13. Rognez l'image de façon à supprimer la bordure blanche.
- 14. Retournez l'image de façon que la voiture se trouve à droite.
- 15. Passez l'image en noir et blanc.
- 16. Enregistrez l'image dans un format permettant de minimiser la taille du fichier.

# Traitement de texte

- 17. Ouvrez le traitement de texte de votre choix. Ouvrez le fichier *Impact of Fast Food.doc*. Enregistrez-le dans le format adapté au traitement de texte que vous utilisez.
- 18. Tout le corps de texte est en style *Corps de texte*. Modifiez ce style pour que le corps de texte soit en police Calibri.
- 19. Faites en sorte que tout le corps de texte soit en interligne 1,5 (lignes).
- 20. Formatez et numérotez les titres de la façon suivante :

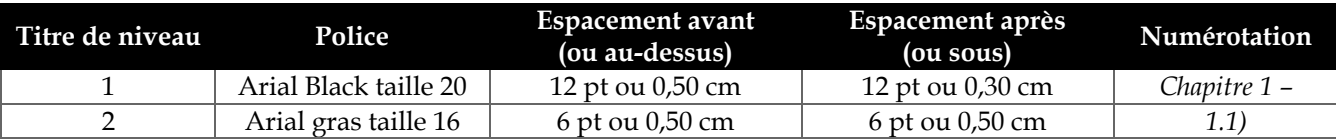

21. Recherchez le premier tableau du document. Insérer au-dessus de ce tableau :

*Tableau 1 - Environment improvements*

- 22. Faites en sorte que ce tableau et sa légende s'affiche seuls dans une page au format paysage. Si nécessaire, élargissez au maximum la colonne de droite du tableau.
- 23. À la fin du document se trouve un tableau dans une annexe légendée *Income and Expenses.* Entourez d'une bordure les deux grandes colonnes de ce tableau.

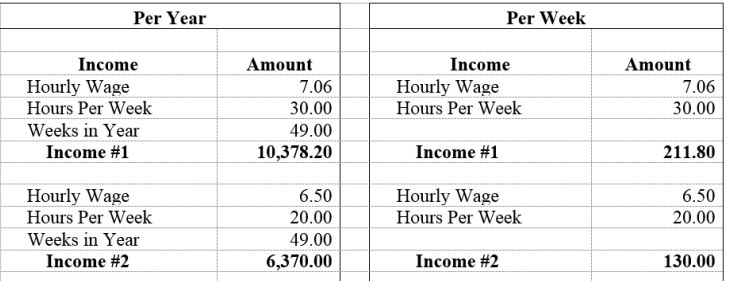

- 24. Recherchez, dans le document, *total income and total expenses*. Créez après *see* un renvoi automatique vers l'annexe 1, qui s'affiche sous la forme « Annexe 1 ».
- 25. Insérez dans le pied de page de toutes les pages, y compris celle au format paysage, au milieu, le numéro de page suivi d'une barre oblique puis du nombre de pages du document.
- 26. Insérez dans l'en-tête de toutes les pages, y compris celle au format paysage, au milieu, le titre *The Impact of Fast Food on Local Community*
- 27. Dans la deuxième page, sous *Table of contents*, insérez une table des matières.
- 28. Supprimez l'en-tête et le pied de page dans les deux premières pages.
- 29. Enregistrez le fichier.

# **Tableur**

- 30. Ouvrez le tableur de votre choix. Ouvrez le fichier *Hotels.xls*. Enregistrez-le dans le format adapté au traitement de texte que vous utilisez.
- 31. Dans la feuille *Hotels*, Faites en sorte que la première ligne soit affichée en permanence, même si l'on consulte le bas du tableau.
- 32. Triez cette liste des hôtels de Toulouse par nombre décroissant d'étoiles (colonne *CLASSEMENT*) et, dans chaque classement, par nombre décroissant de chambres.
- 33. Faites en sorte que le contenu de la cellule *G1* s'affiche sur deux ou trois lignes.
- 34. Dans la colonne *H*, insérez une formule pour savoir quel est le rang de chaque hôtel en nombre de chambres. L'HÔTEL COURTYARD BY MARRIOTT TOULOUSE AIRPORT qui est l'hôtel qui compte le plus grand nombre de chambres sera ainsi classé au rang 1.
- 35. Complétez les cellules *B95:B96* en insérant les formules permettant d'obtenir le résultat attendu.
- 36. Créez, dans une feuille *NbChambres*, un tableau permettant de comparer le nombre moyen (avec une seule décimale) de chambres des hôtels indépendants et de chaîne (colonne STATUT) par classement.

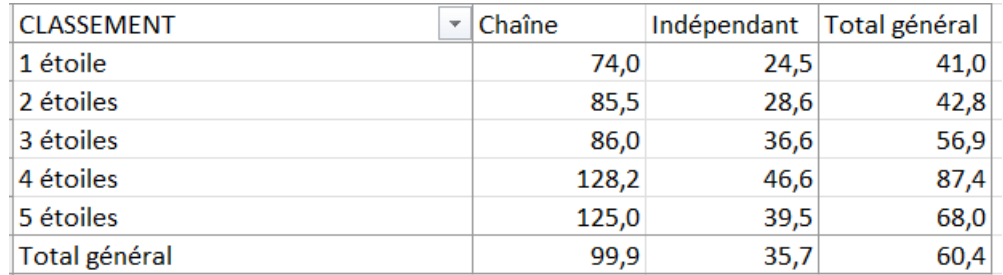

37. À partir des données de la feuille *NbChambres*, créer, dans une feuille nommée *GraphChambres*, un graphique comme celui ci-dessous.

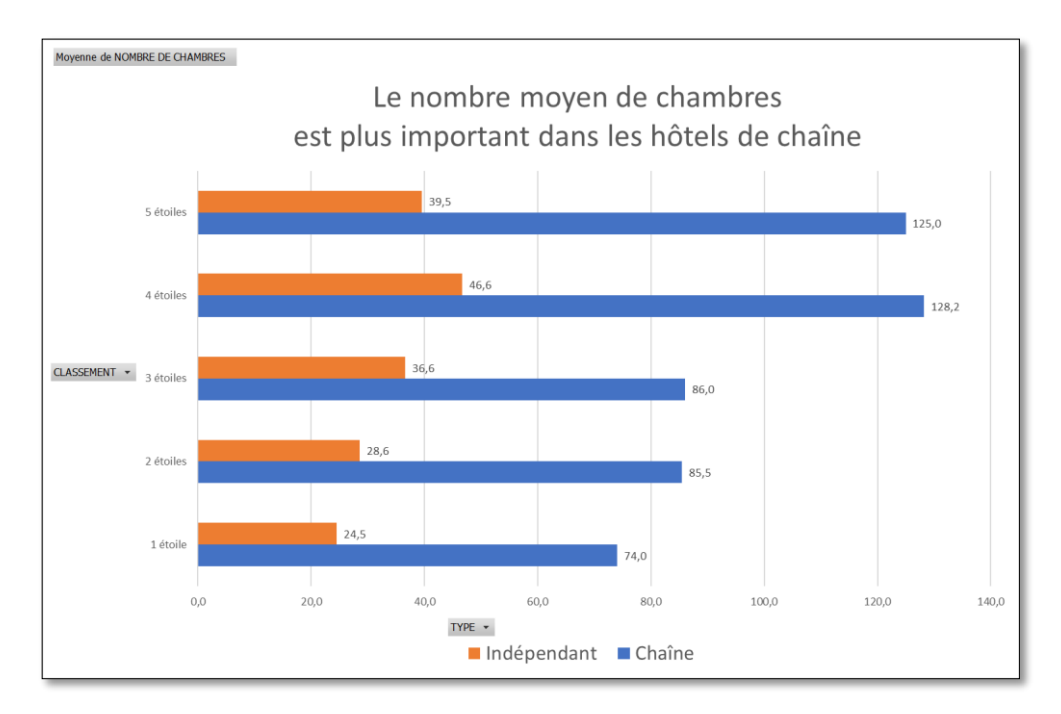

- 38. Dans la feuille *Alcools*, dans la colonne *G*, créez une formule pour que lorsque le stock (colonne *E*) est inférieur au stock minimum (colonne *F*), s'affiche « Alerte » sinon rien.
- 39. Enregistrez le fichier.